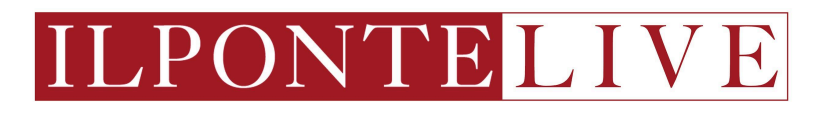

# **GUIDA ALL'UTILIZZO**

piattaforma di Aste Live Il Ponte Casa d'Aste

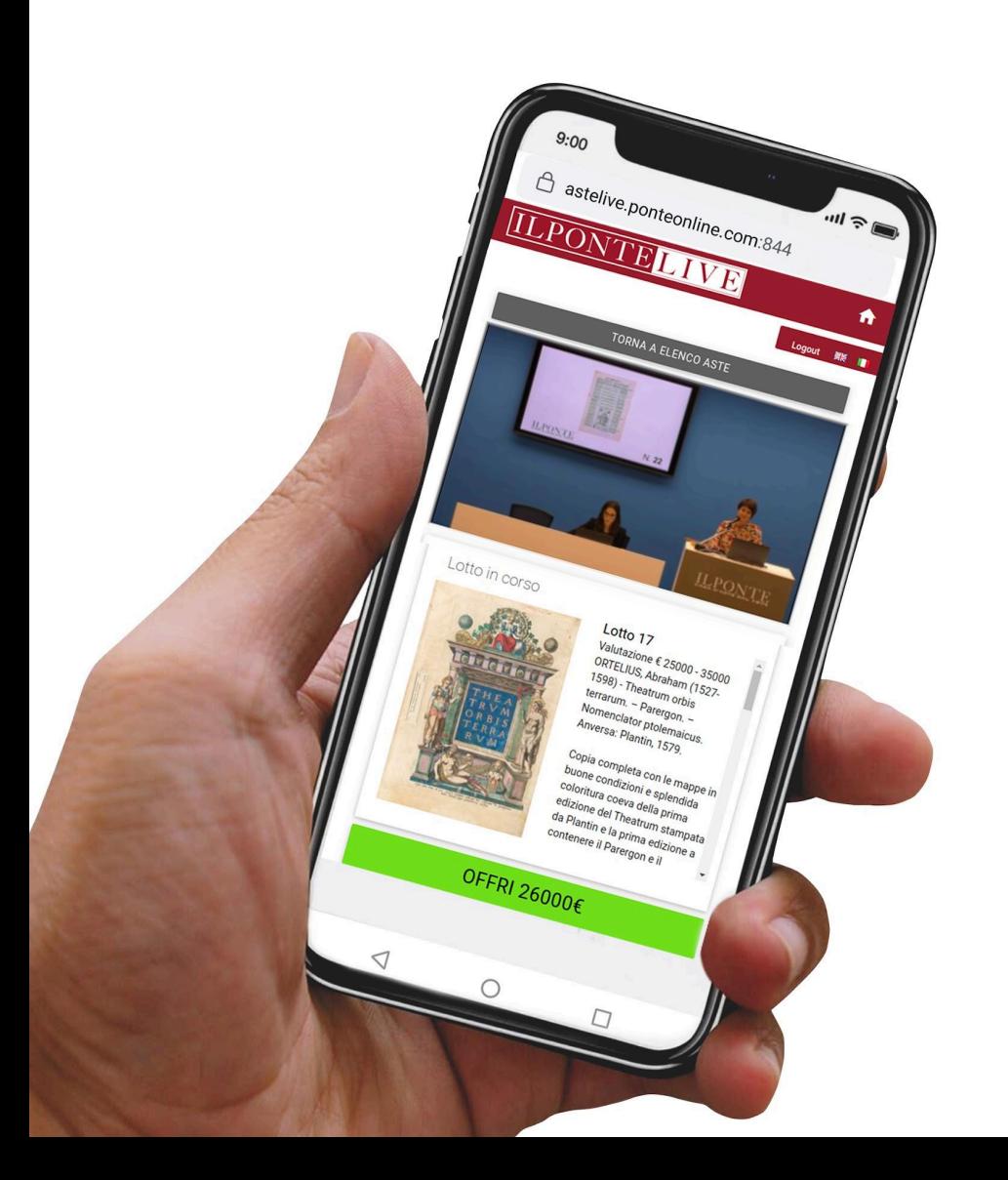

# **STEP 1** Homepage: [www.ponteonline.com](http://www.ponteonline.com)

Cliccando sul pulsante del menu orizzontale "Asta Live" è possibile accedere all'area di registrazione.

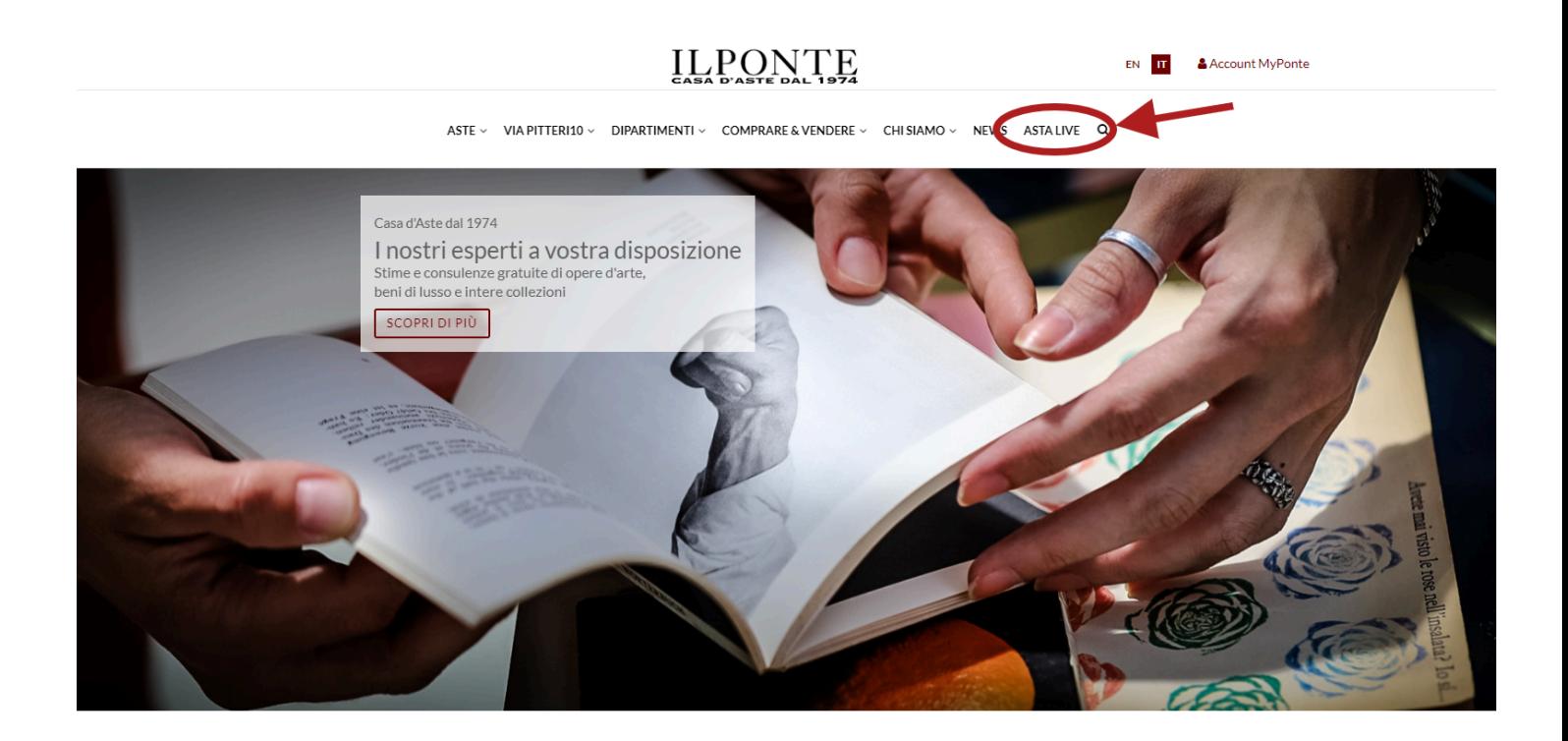

**STEP 2** Pagina Asta Live: [www.ponteonline.com/it/asta-live](http://www.ponteonline.com/it/asta-live)

Per partecipare alle aste in qualità di nuovo utente è necessario registrarsi all'interno della pagina dedicata all'Asta Live.

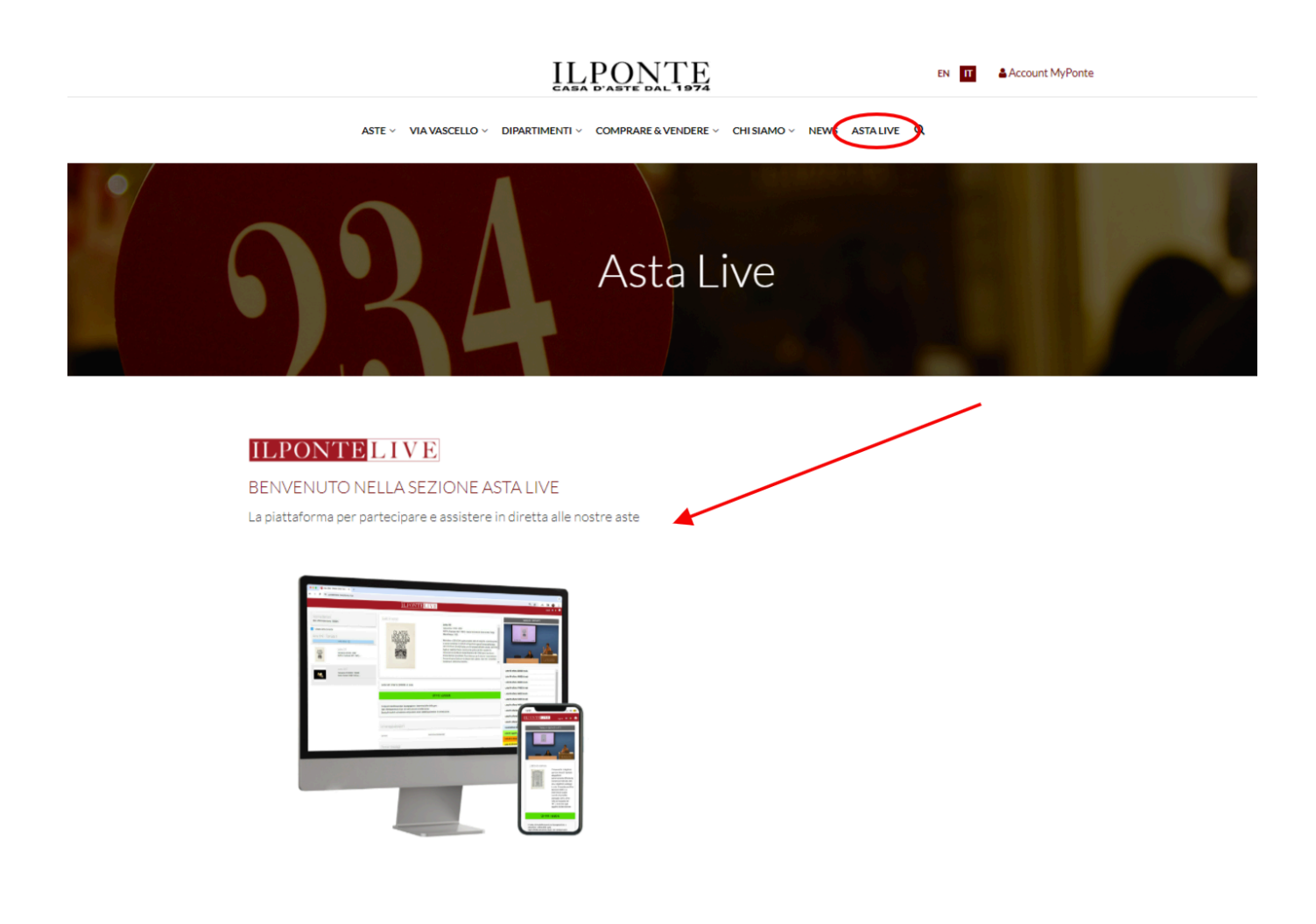

#### **STEP 3**

User Page: [www.ponteonline.com/it/user-pages/page-login](http://www.ponteonline.com/it/user-pages/page-login)

Per partecipare alle aste live è necessaria la creazione di un account My Ponte.

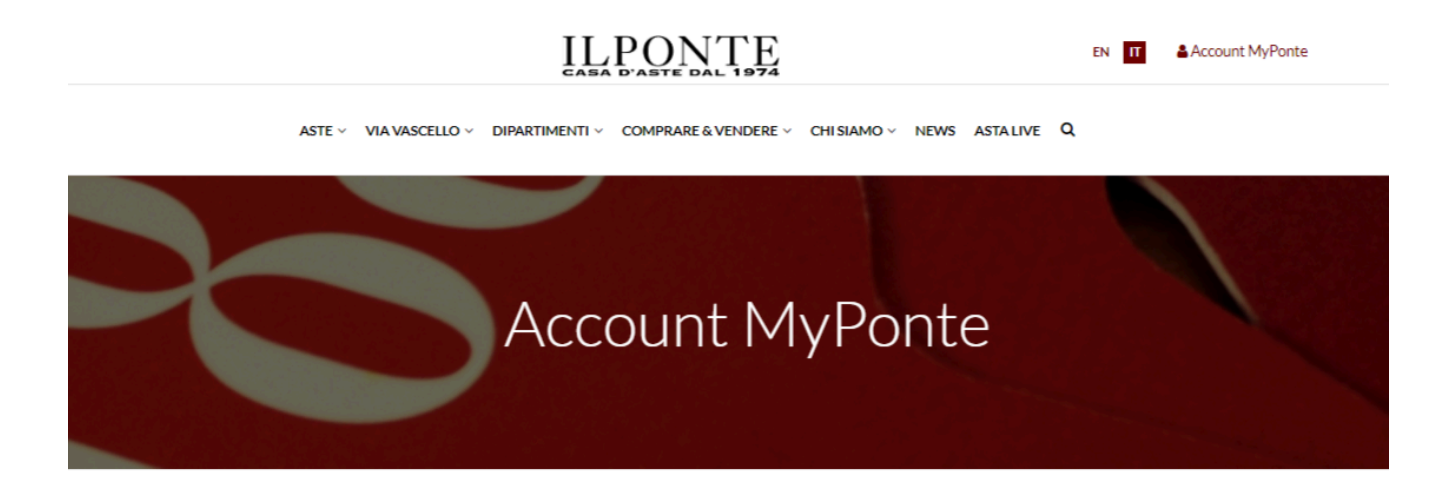

Per accedere alla piattaforma IlPonteLive, inserisci le tue credenziali MyPonte

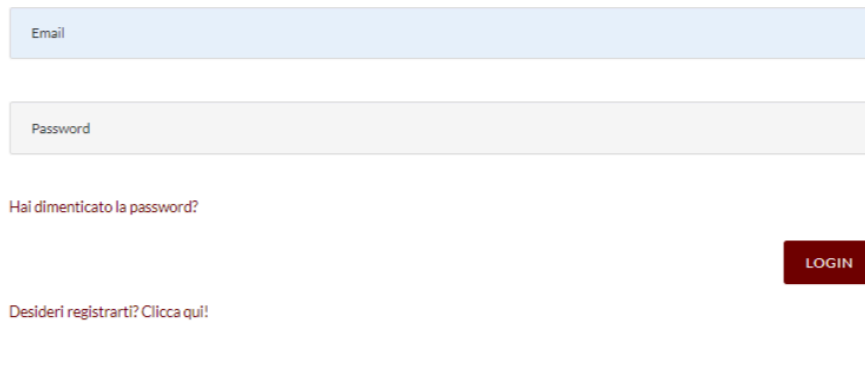

**STEP 4**

Pagina di registrazione: [www.ponteonline.com/it/user-pages/register](http://www.ponteonline.com/it/user-pages/register)

Dopo aver compilato i campi anagrafici richiesti, inclusi codice fiscale e indirizzo, e dopo aver allegato un documento di identità valido, si clicchi su "Registrati".

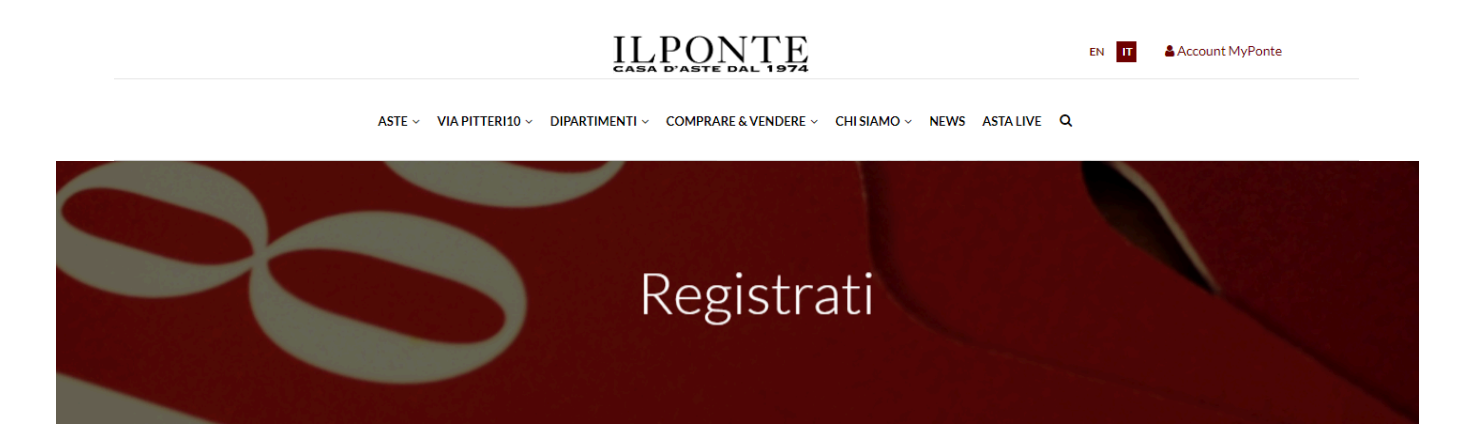

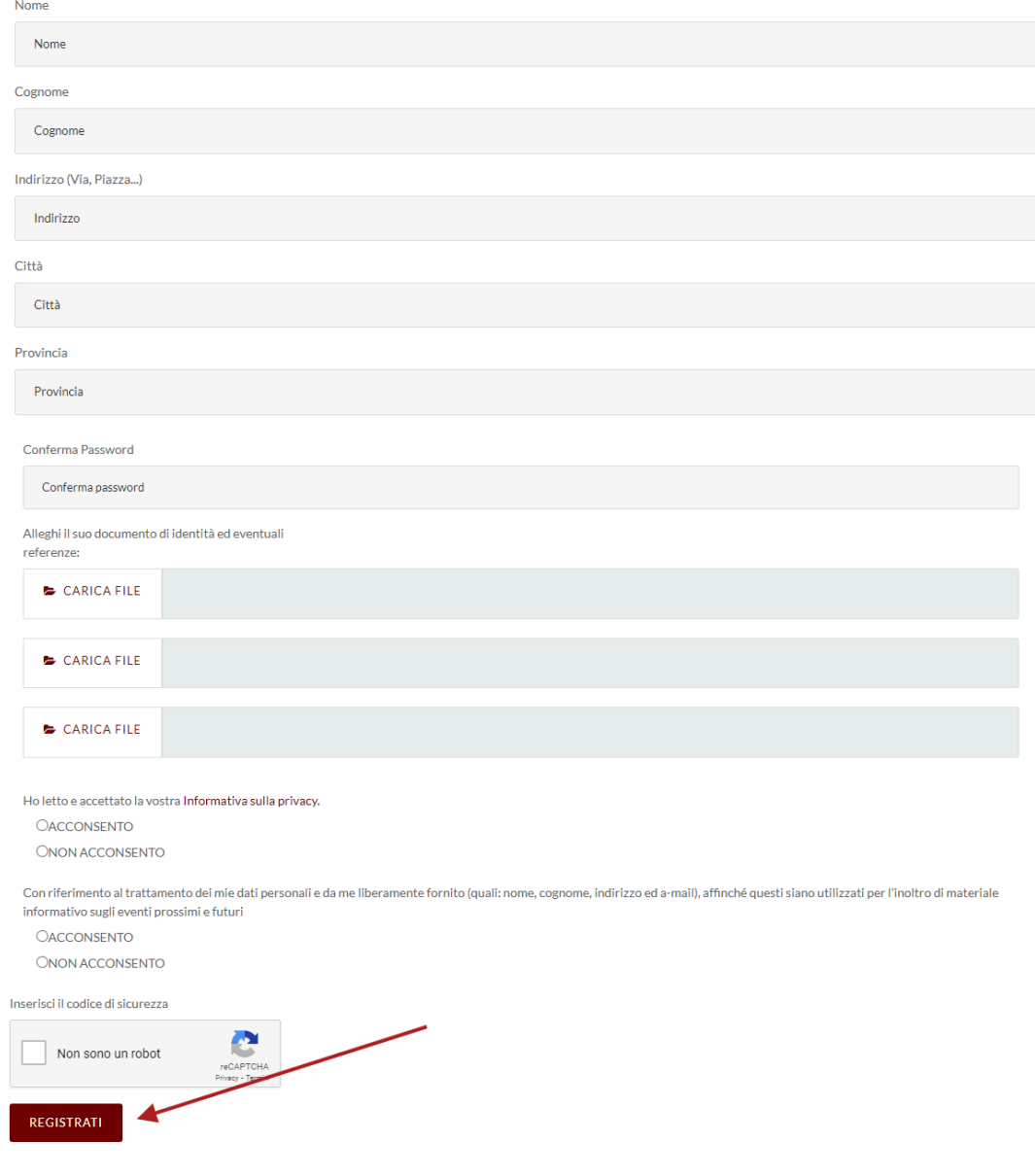

# **STEP 5** Conferma Registrazione (parte I)

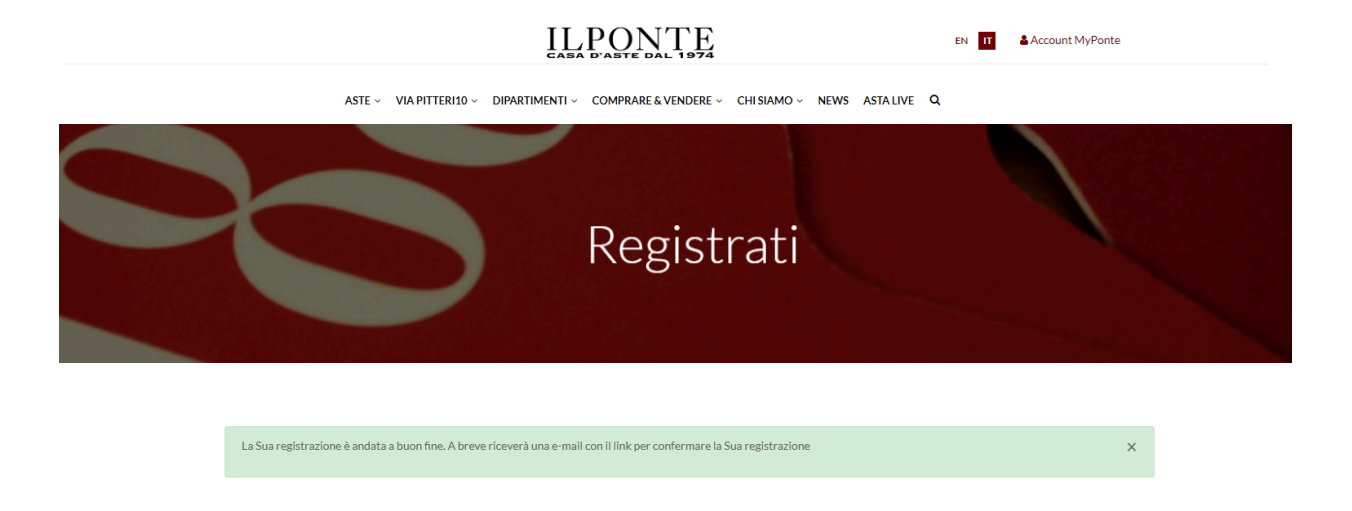

### **STEP 6**

Conferma Registrazione (parte II)

Come conferma di avvenuta registrazione, il nostro sistema invierà un'email automatica direttamente sull'indirizzo di posta indicato.

Per attivare l'account MyPonte è necessario cliccare sul link ricevuto via email.

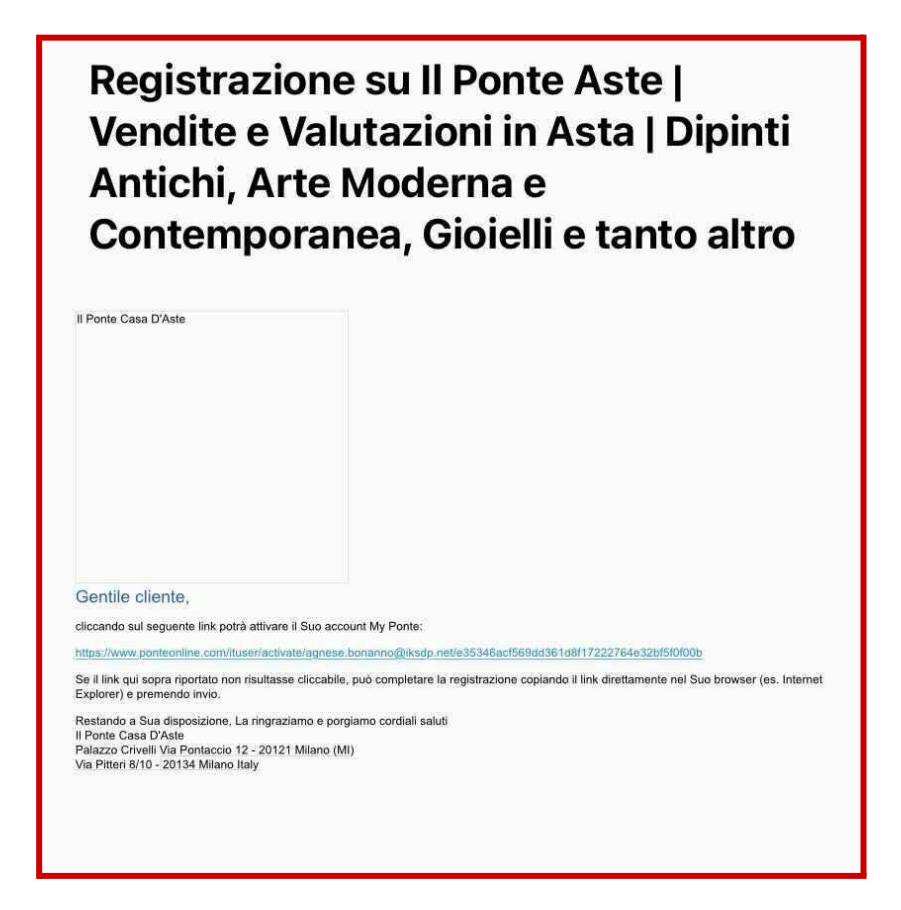

### **STEP 7** Conferma Registrazione (parte III)

Successivamente all'attivazione automatica dell'account MyPonte, il nostro team di Asta Live invierà un'email personalizzata per richiedere eventuali referenze o accrediti presso altre Case d'Aste.

#### **STEP 8** Conferma Registrazione (parte IV)

Una volta ricevuta la documentazione richiesta, come indicato al punto precedente, il team di Asta Live abiliterà l'account MyPonte per la partecipazione online alla vendita desiderata.

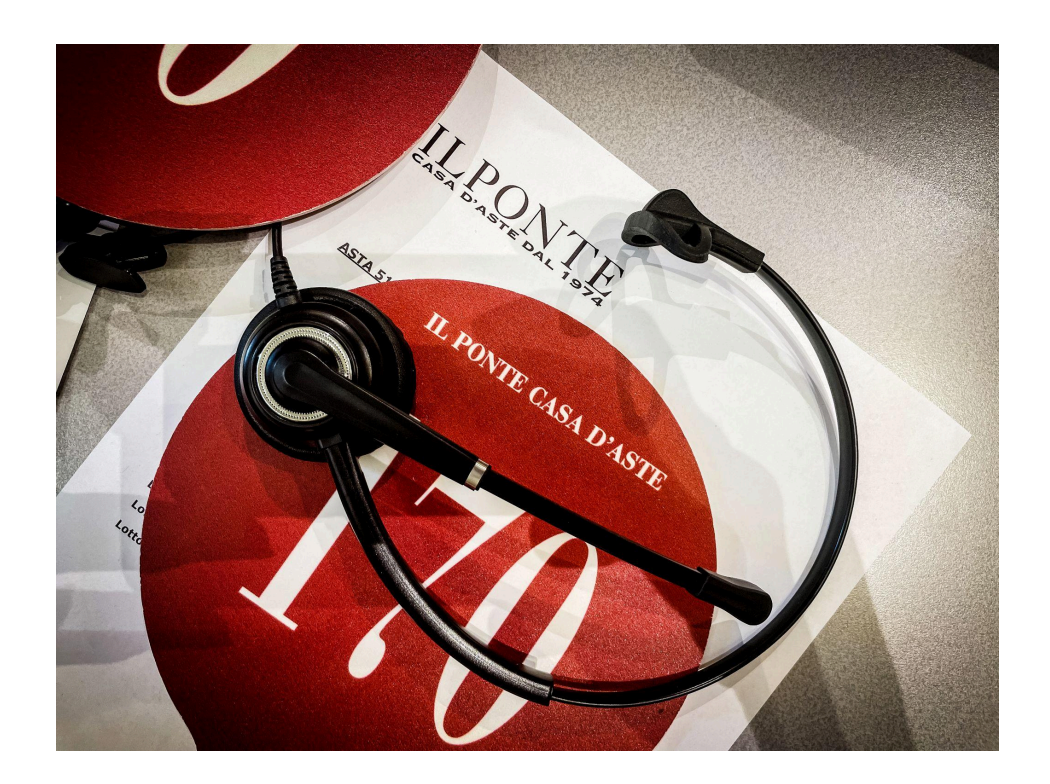

Per assistenza e informazioni contattare: **asta.live@ponteonline.com** | **+39 028631415** | **+39 028631451**